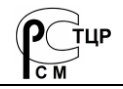

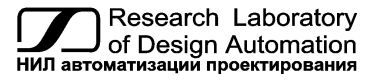

**Тел.: +7 (495) 26-66-700** [info@reallab.ru](mailto:info@reallab.ru) [• https://www.reallab.ru](https://www.reallab.ru/)

## **Программное обеспечение**

Конфигуратор преобразователей протоколов

# **Конфигуратор NLS-Modbus-TCP-RTU** v 2.0

Руководство пользователя

© НИЛ АП, 2023

Версия от 5 июня 2023 г.

*Одной проблемой стало меньше!*

#### Уважаемый покупатель!

Научно-исследовательская лаборатория автоматизации проектирования (НИЛ АП) благодарит Вас за использование нашей продукции и просит сообщать нам свои пожелания по улучшению программного обеспечения. Ваши пожелания можно направлять по почтовому или электронному адресу, а также сообщать по телефону:

НИЛ АП, пер. Биржевой спуск, 8, Таганрог, 347900,

Тел. (495) 26-66-700,

e-mail[: info@reallab.ru,](mailto:info@reallab.ru) [https://www.reallab.ru.](https://www.reallab.ru/) 

Вы можете также получить консультации по применению нашей продукции, воспользовавшись указанными выше координатами.

Авторские права на программное обеспечение, модуль и настоящее руководство принадлежат НИЛ АП.

# Оглавление

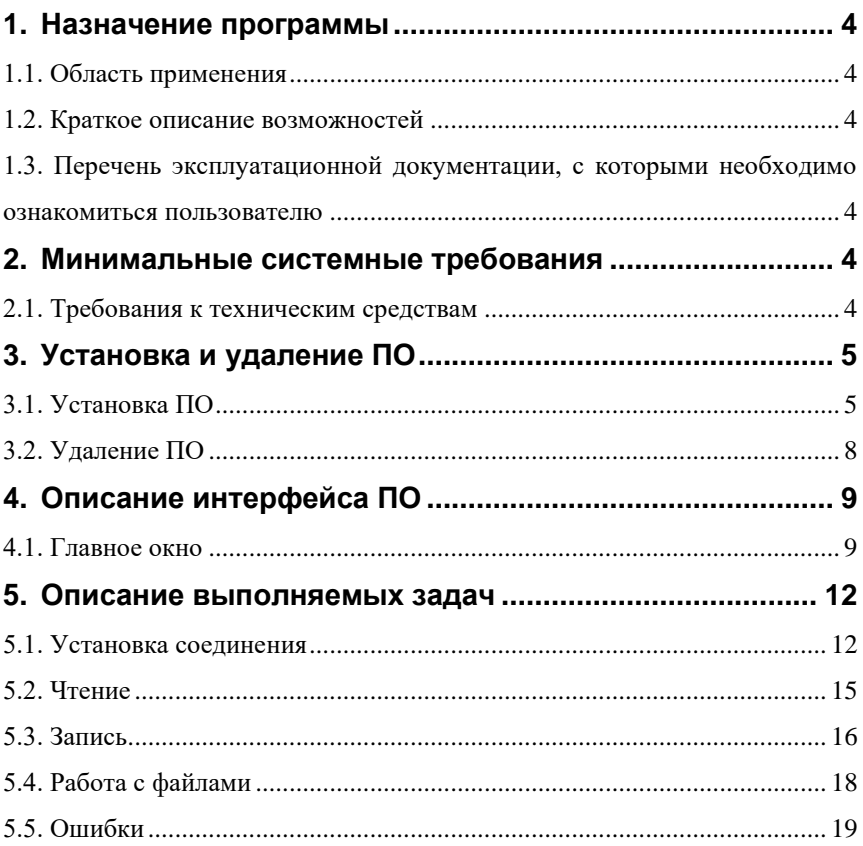

# <span id="page-3-0"></span>**1. Назначение программы**

### <span id="page-3-1"></span>**1.1. Область применения**

Конфигуратор NLS-Modbus-TCP-RTU предназначен для настройки модулей преобразования интерфейсов производства НИЛ АП – NLS-Modbus-TCP-RTU (информация о модуле доступна по [ссылке\)](https://www.reallab.ru/catalog/interface-converters/nls-modbus-tcp-rtu_u/).

### <span id="page-3-2"></span>**1.2. Краткое описание возможностей**

Конфигуратор NLS-Modbus-TCP-RTU осуществляет подключение по виртуальному COM порту к модулям преобразования интерфейсов и обеспечивает доступ на чтение и запись к параметрам модулей. Подробнее по подключению устройств в п. [5.1](#page-11-1) [Установка соединения.](#page-11-1)

### <span id="page-3-3"></span>**1.3. Перечень эксплуатационной документации, с которыми необходимо ознакомиться пользователю**

• Руководство по эксплуатации NLS-Modbus-TCP-RTU (доступно п[о ссылке\)](https://www.reallab.ru/images/editor/catalog/slot-devices/NLS-Modbus-TCP-RTU.pdf).

## <span id="page-3-4"></span>**2. Минимальные системные требования**

### <span id="page-3-5"></span>**2.1. Требования к техническим средствам**

Для работы конфигуратора необходим персональный IBM PCсовместимый компьютер (в дальнейшем – компьютер) с характеристиками:

- процессор  $x86/x64$ ;
- 15 Мб свободной оперативной памяти;
- 70 Мб свободного пространства на жёстком диске;
- операционная система Windows 7, Windows 8, Windows 10, Windows 11.

# <span id="page-4-0"></span>**3. Установка и удаление ПО**

## <span id="page-4-1"></span>**3.1. Установка ПО**

Для конфигурирования модуля необходимо установить драйвер STM32 Virtual COM Port Driver. Драйвер можно скачать по [ссылке.](https://www.reallab.ru/images/editor/downloads/software/Drivers/Drivers_VCOM_port_STM32.zip)

Скачать файл установки конфигуратора NLS-Modbus-TCP-RTU с официального сайта производителя [ссылка.](https://www.reallab.ru/images/editor/downloads/software/ModbusTCPRTUConfig/NLSModbusTCPRTUConfigSetup.zip)

Запустить установщик. В открывшемся окне отображается информация для пользователя [\(рис. 1\)](#page-4-2).

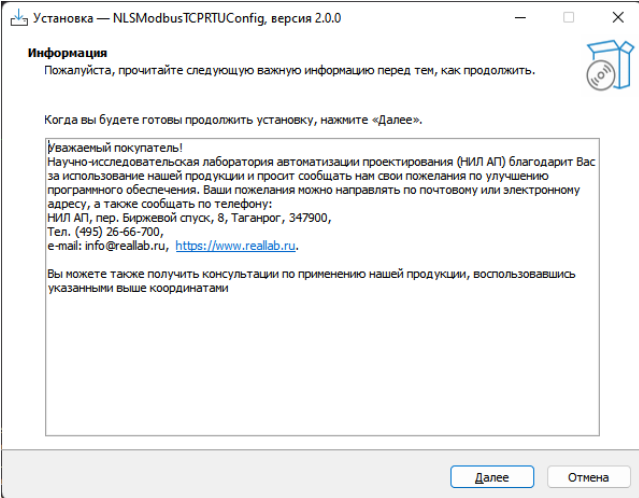

Рис. 1. Окно «Информация»

<span id="page-4-2"></span>Нажмите «Далее».

Выберете папку для установки программы (по умолчанию C:\Program Files (x86)\RealLab\NLSModbusTCPRTUConfig для 64-х разрядных систем и C:\Program Files\RealLab\NLSModbusTCPRTUConfig для – 32-х) [\(рис. 2\)](#page-5-0) нажав на кнопку «Обзор…».

Нажмите «Далее». Выберете папку для добавления ярлыка в меню «Пуск». Если добавление ярлыка в меню «Пуск» не нужно установите флаг в поле «Не создавать папку в меню «Пуск»» [\(рис. 3\)](#page-5-1).

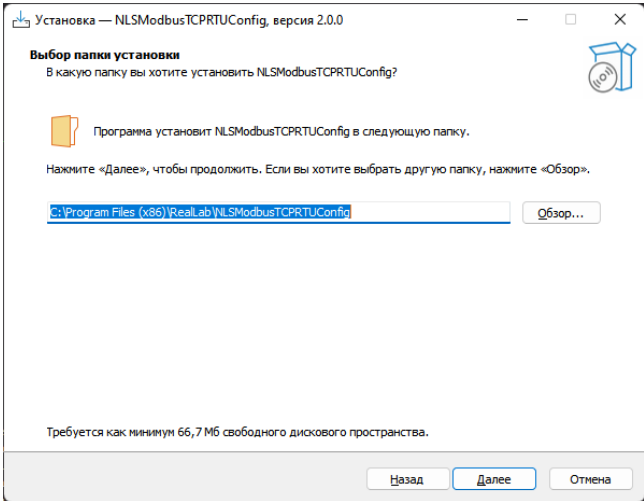

Рис. 2. Окно выбора папки установки

<span id="page-5-0"></span>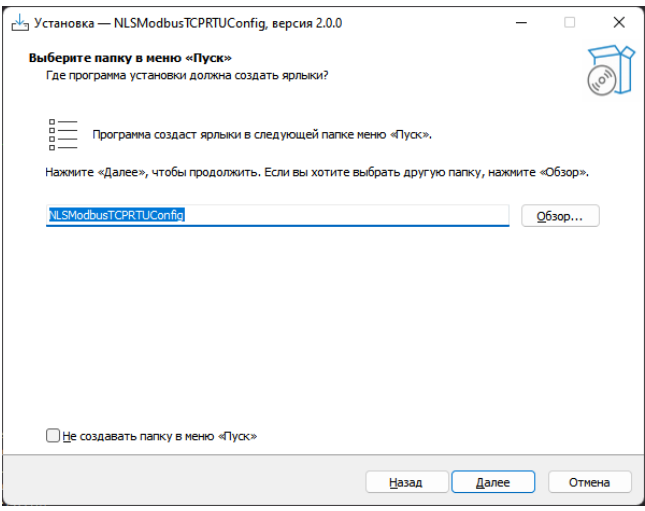

Рис. 3. Окно добавления ярлыка в меню «Пуск»

<span id="page-5-1"></span>Нажмите «Далее». Если необходимо создать ярлык на Рабочем столе необходимо установите флаг в поле «Создать значок на Рабочем столе» [\(рис. 4\)](#page-6-0)

#### **3. Установка и удаление ПО**

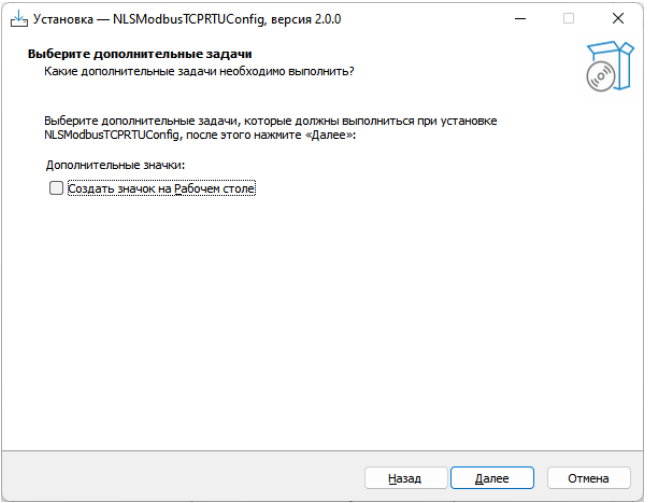

Рис. 4. Окно создания значка на «Рабочем столе»

<span id="page-6-0"></span>Нажмите «Далее». В окне будут представлены выбранные ранее настройки [\(рис. 5\)](#page-6-1). Нажмите кнопке «Установить».

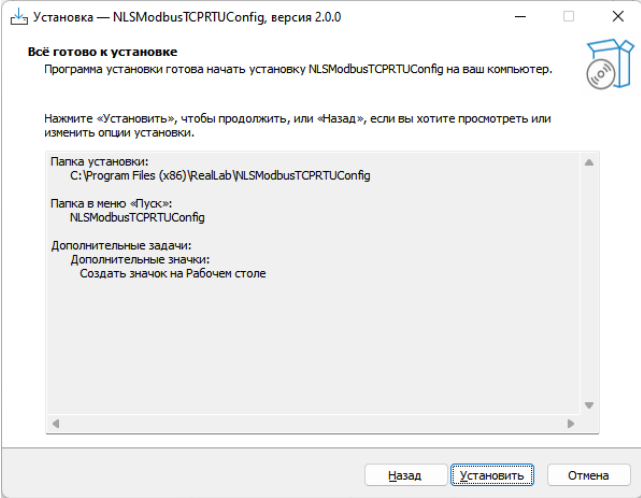

Рис. 5. Окно подтверждения настроек

<span id="page-6-1"></span>После завершения установки будет выдано окно представленное на [рис. 6.](#page-7-1) Для завершения установки нажмите «Завершить». В случае если установлен флаг «Запустить NLSModbusTCPRTUConfig».

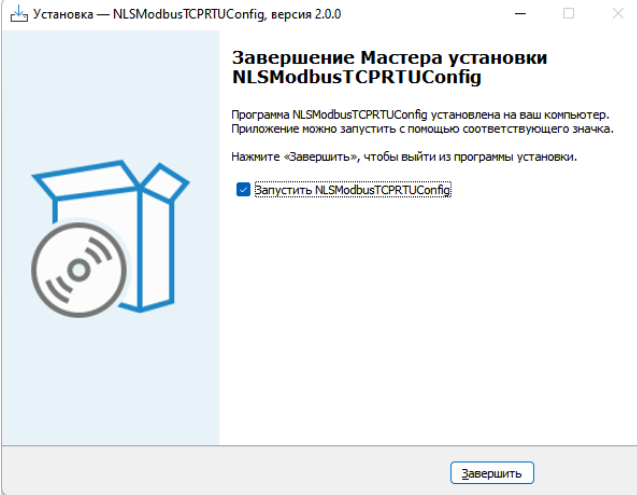

Рис. 6. Окно завершения установки

### <span id="page-7-1"></span><span id="page-7-0"></span>**3.2. Удаление ПО**

Для удаления ПО необходимо запустить файл «unins000.exe» находящийся в папке программы. После запуска появится окно подтверждения [\(рис. 7\)](#page-7-2).

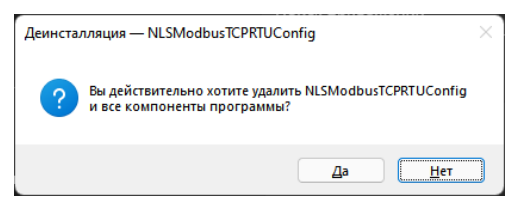

Рис. 7. Окно подтверждения удаления

<span id="page-7-2"></span>После нажатия «Да» для подтверждения будет запущен процесс удаления. По окончанию удаления будет выдано сообщение [\(рис. 8\)](#page-7-3).

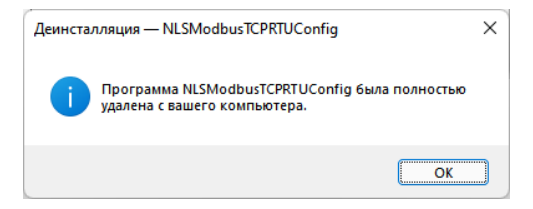

<span id="page-7-3"></span>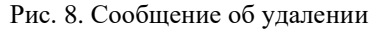

# <span id="page-8-0"></span>**4. Описание интерфейса ПО**

## <span id="page-8-1"></span>**4.1. Главное окно**

При запуске ПО будет открыто главное окно. Общий вид главного окна представлен на [рис. 9.](#page-8-2)

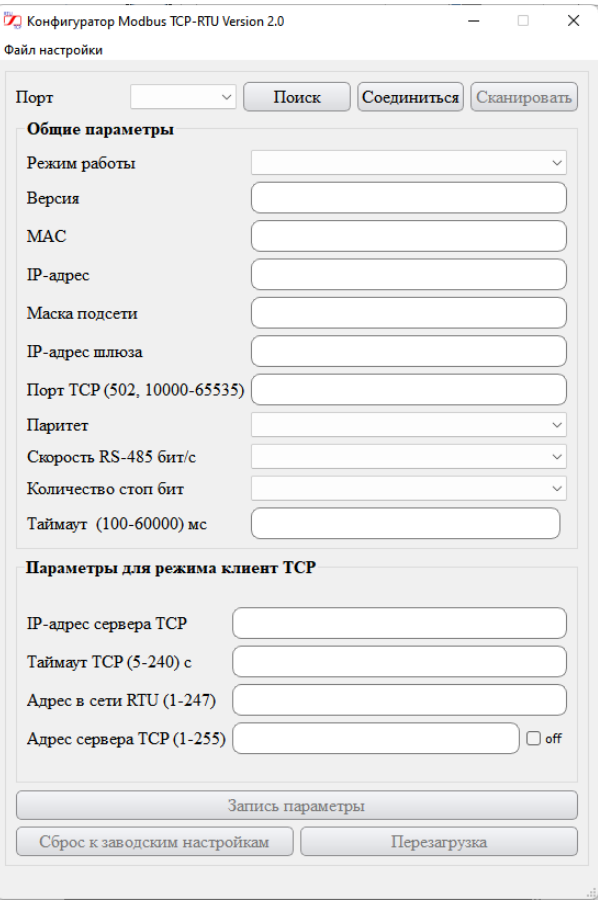

Рис. 9. Общий вид главного окна

<span id="page-8-2"></span>Назначение элементов управления описано в [табл. 1.](#page-9-0)

| Название элемента                           | Назначение                                                                                                    |
|---------------------------------------------|----------------------------------------------------------------------------------------------------|
| Кнопка «Поиск»                              | Производит поиск доступных СОМ портов и<br>добавляет их в выпадающее меню «СОМ».                                                                                                    |
| Кнопка<br>«Соединиться»                     | выбранному<br>Открывает<br>соединение<br>по<br>B<br>выпадающем меню «СОМ» СОМ порту. Элемент<br>после<br>становится<br>неактивным<br>установки<br>соединения, и активным после нажатия кнопки<br>«Закрыть»                                                                                                    |
| Кнопка<br>«Отсоединиться»                   | Закрывает установленное соединение. Элемент<br>становится<br>активным<br>после<br>установки<br>соединения, и неактивным после нажатия кнопки<br>«Закрыть»                                                                                                    |
| Кнопка<br>«Сканировать»                     | Производит<br>последовательное<br>считывание<br>параметров от преобразователя протоколов через<br>установленное соединение. Полученные данные<br>от преобразователя протоколов будут показаны в<br>Элемент становится<br>полях<br>ввода.<br>активным<br>установки соединения, и неактивным<br>после<br>после нажатия кнопки «Закрыть» |
| Кнопка «Запись<br>параметров»               | Производит<br>последовательную<br>запись<br>параметров от преобразователя протоколов через<br>установленное соединение. Элемент становится<br>активным<br>после<br>установки<br>соединения,<br>И<br>неактивным после нажатия кнопки «Закрыть»                                                                                         |
| Кнопка<br>«Перезагрузка»                    | Отправка<br>команды<br>на<br>программную<br>перезагрузку преобразователя протоколов через<br>установленное соединение. Элемент становится<br>установки<br>соединения,<br>активным<br>после<br>и<br>неактивным после нажатия кнопки «Закрыть»                                                                                          |
| Кнопка «Сброс к<br>заводским<br>настройкам» | сброс<br>команды<br>на<br>параметров<br>Отправка<br>преобразователя протоколов<br>на<br>значения по<br>умолчанию через установленное соединение.<br>Элемент становится активным после установки<br>соединения, и неактивным после нажатия кнопки<br>«Закрыть»                                                                         |

<span id="page-9-0"></span>Табл. 1. Назначение элементов управления

### 4. Описание интерфейса ПО

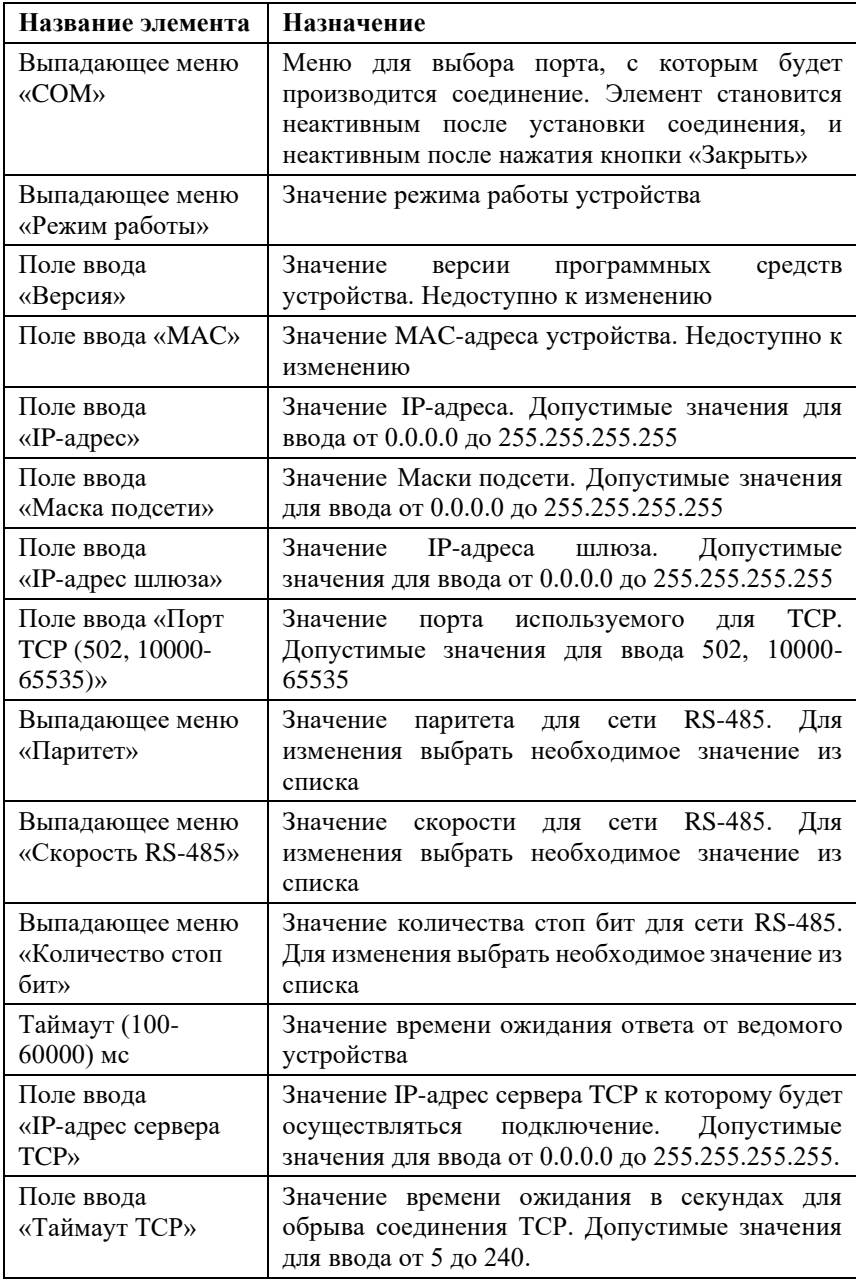

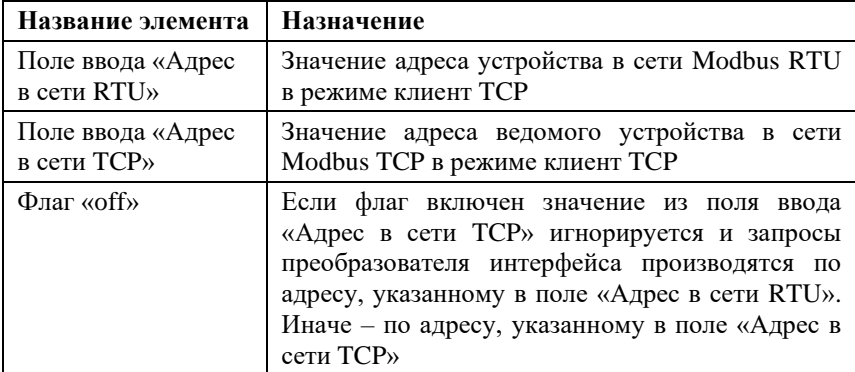

# <span id="page-11-0"></span>**5. Описание выполняемых задач**

### <span id="page-11-1"></span>**5.1. Установка соединения**

Подключите устройство согласно руководству по эксплуатации.

После включения питания модуля и подключения к USB, модуль будет отображен в системе в разделе "Порты" в качестве COM порт, как показано н[а рис. 10](#page-12-0) (номер порта присваивается ОС и может отличаться от примера).

#### **5. Описание выполняемых задач**

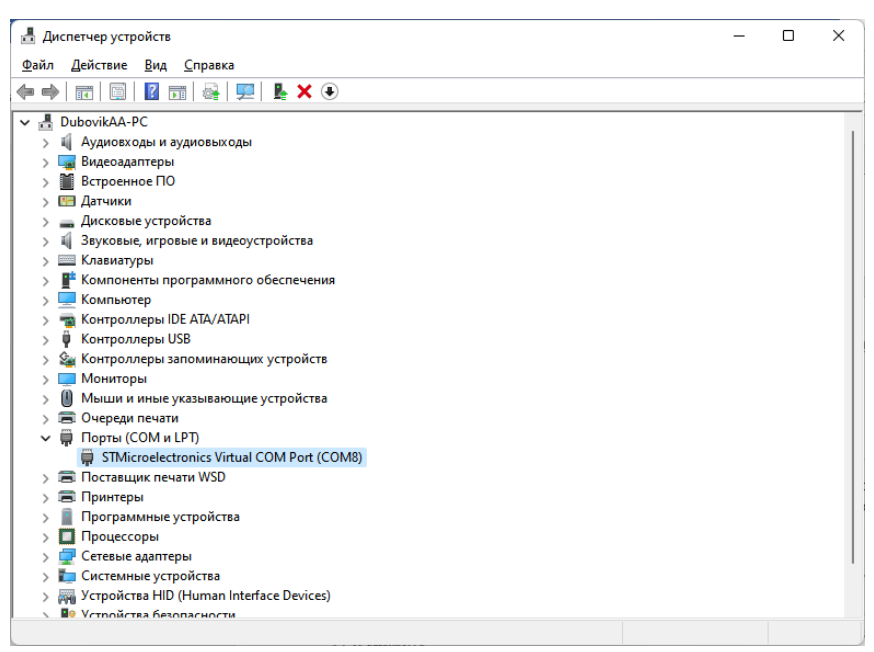

#### Рис. 10. Пример отображения COM порта преобразователя протоколов в ОС

<span id="page-12-0"></span>После запуска ПО необходимо произвести следующие действия:

- 1) выбрать из выпадающего меню «Преобразователь протоколов» название подключенного модуля;
- 2) выбрать из выпадающего меню «COM» порт для подключения преобразователя протоколов;
- 3) нажать кнопку «Открыть».

В случае успешного открытия соединения главное окно будет иметь вид, представленный на [рис. 11.](#page-13-0)

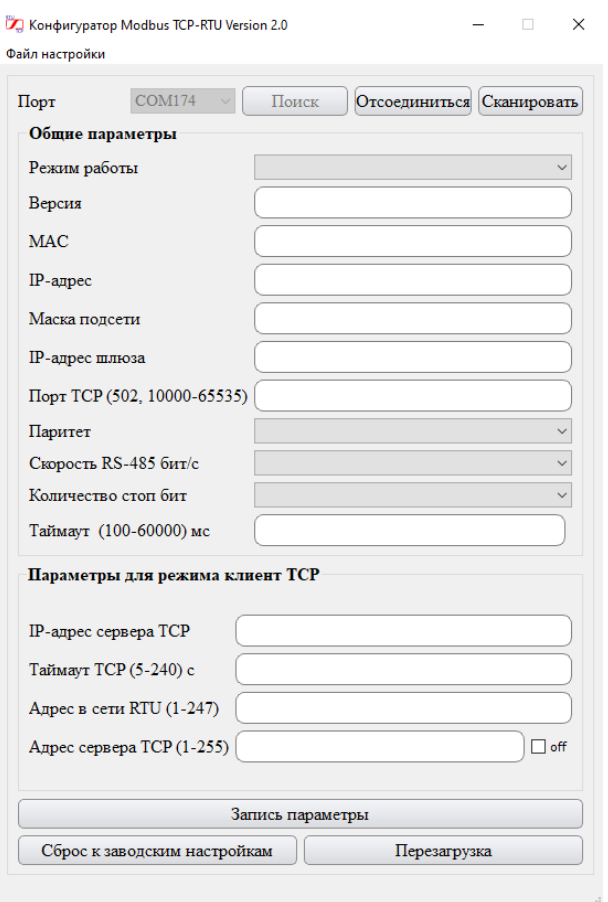

Рис. 11. Вид главного окна при успешном соединении

<span id="page-13-1"></span><span id="page-13-0"></span>В случае если порт недоступен для открытия будет выдана ошибка (информацию об ошибках см. в п. [5.4\)](#page-17-0), представленная на [рис. 12.](#page-13-1)

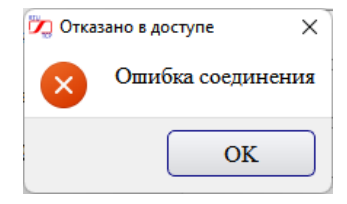

Рис. 12. Ошибка открытия порта

## <span id="page-14-0"></span>**5.2. Чтение**

После установки соединение нажмите кнопку «Сканировать». ПО начнет опрос установленных настроек. Значения помещаются в соответствующие поля ввода и выпадающие меню. В случае чтения значений от устройства без ошибок, главное окно будет иметь вид представленный на [рис. 13.](#page-14-1)

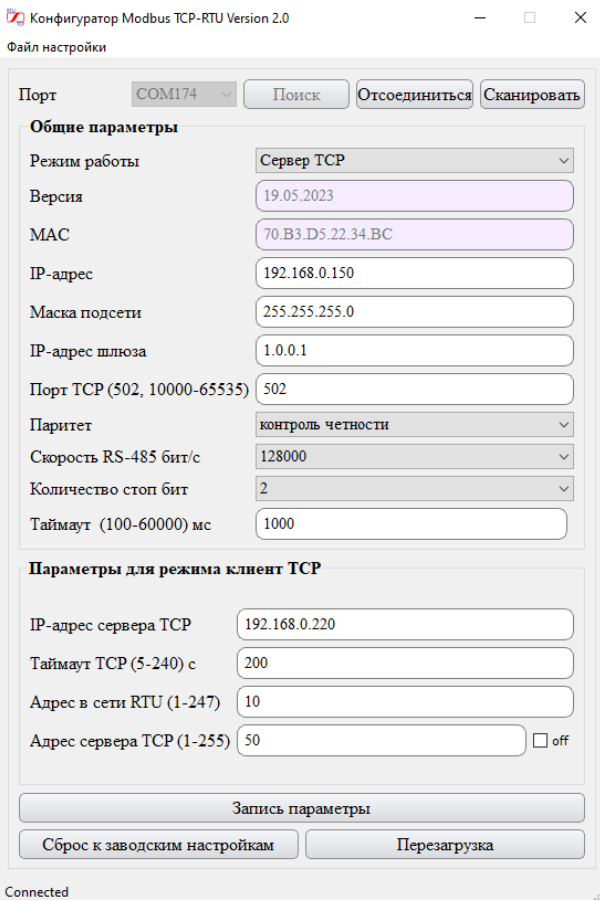

Рис. 13. Вид главного окна при успешном чтении

<span id="page-14-1"></span>В случае обрыва связи во время чтения будет выдана ошибка (информацию об ошибках см. в п. [5.4\)](#page-17-0), представленная на [рис. 14.](#page-15-1)

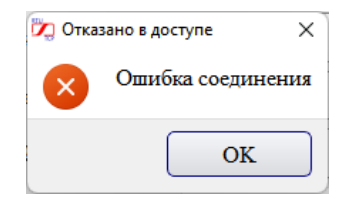

Рис. 14. Ошибка открытия порта

### <span id="page-15-1"></span><span id="page-15-0"></span>**5.3. Запись**

Для записи новых параметров запишите необходимые настройки в поля ввода и/или выпадающих меню и нажать кнопку «Применить». ПО начнет запись настроек из полей ввода и выпадающих меню.

Поле ввода или выпадающих меню при записи имеют три возможных состояния, которые можно определить по цвету фона:

- Белый цвет запись данного параметра не проводилась;
- Зеленый цвет запись проведена успешно;
- Красный цвет запись не успешна (подробнее п. [5.4\)](#page-17-0).

При успешном завершении передачи всех параметров (общий вид окна представлен на [рис. 15\)](#page-16-0) будет выдано сообщение, представленное на [рис.](#page-16-1) 16.

#### **5. Описание выполняемых задач**

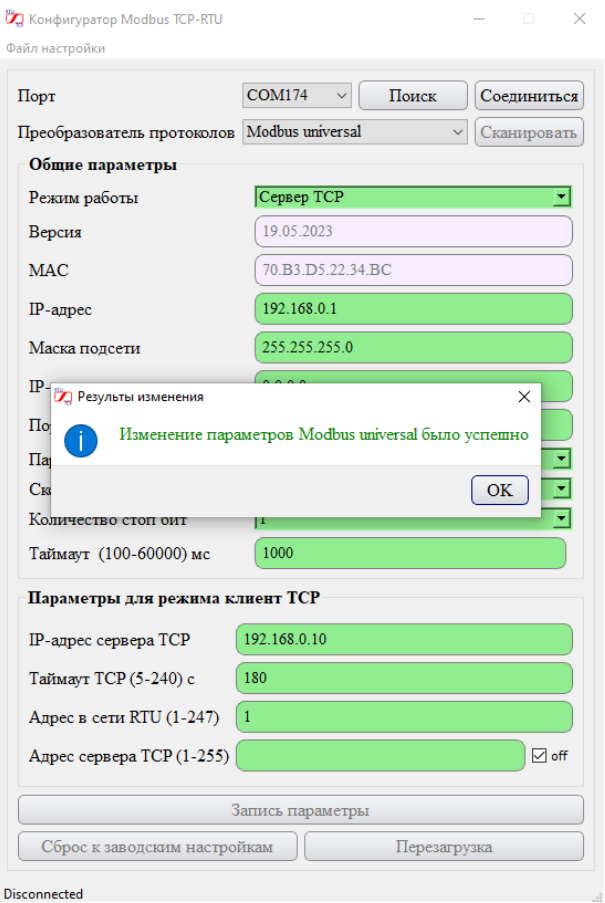

Рис. 15. Вид главного окна при успешной записи

<span id="page-16-0"></span>При успешном завершении передачи всех параметров будет выдано сообщение, представленное на [рис.](#page-16-1) 16.

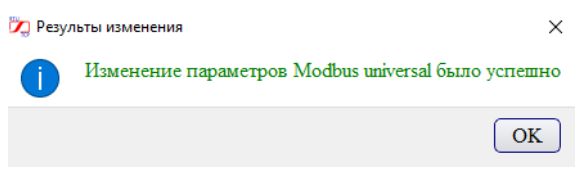

Рис. 16. Сообщение об успешном применении настроек

<span id="page-16-1"></span>В случае возникновения ошибки процесс записи будет завершен и будет показано сообщение об ошибке, как показано на [рис. 17.](#page-17-1)

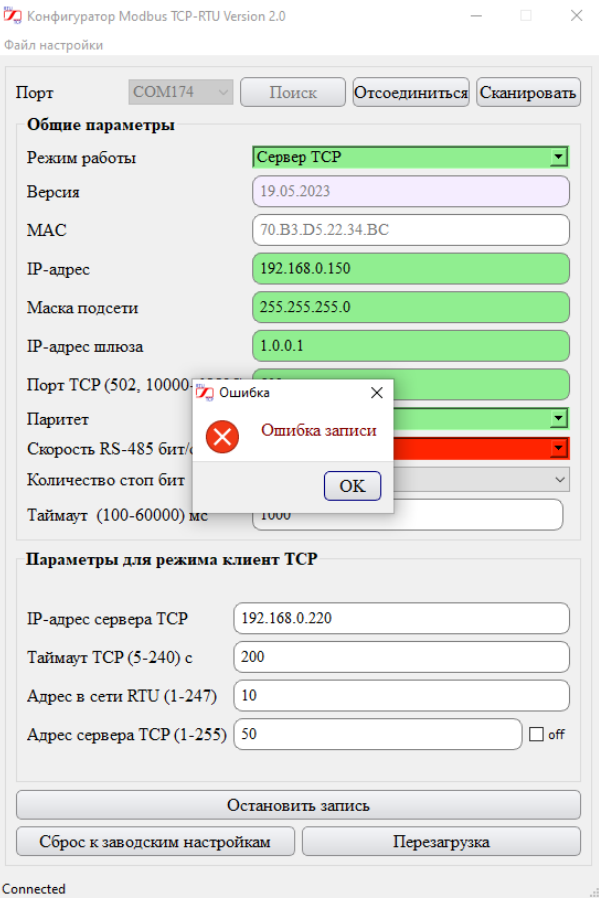

Рис. 17. Вид главного окна и сообщение об ошибке

### <span id="page-17-1"></span><span id="page-17-0"></span>**5.4. Работа с файлами**

Меню для работы с файлами [\(рис. 18\)](#page-18-1) позволяется создавать и загружать настройки для преобразователей интерфейсов.

Файл настройки Выбрать файл Текущий файл Сохранить настройки в файл

Рис. 18. Меню для работы с файлами

<span id="page-18-1"></span>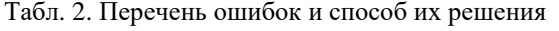

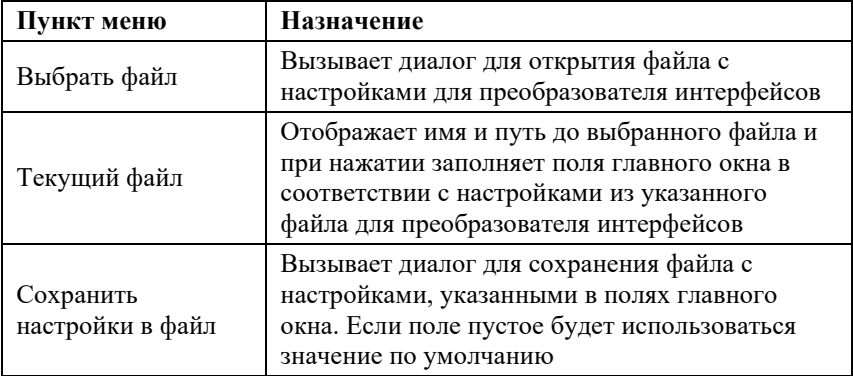

## <span id="page-18-0"></span>5.5. Ошибки

Перечень ошибок и способ их решения представлен в табл. 3.

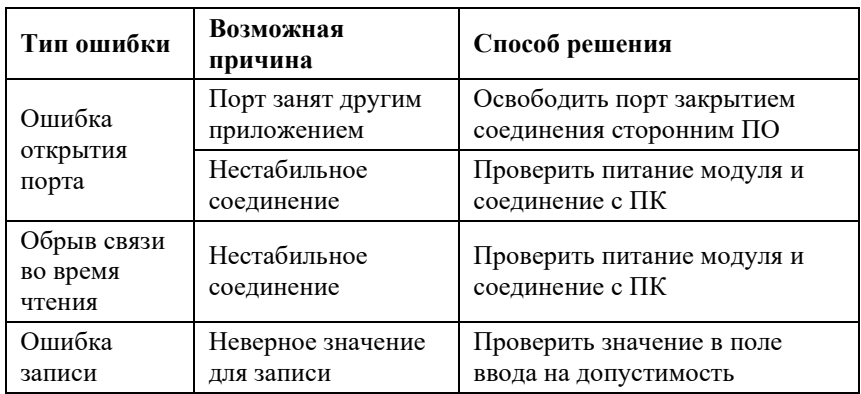

<span id="page-18-2"></span>Табл. 3. Перечень ошибок и способ их решения

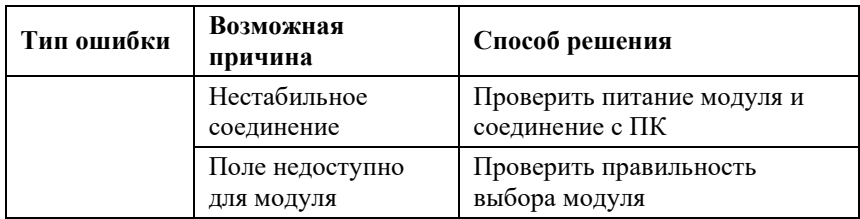